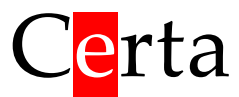

## Пульт управления для системы вентиляции

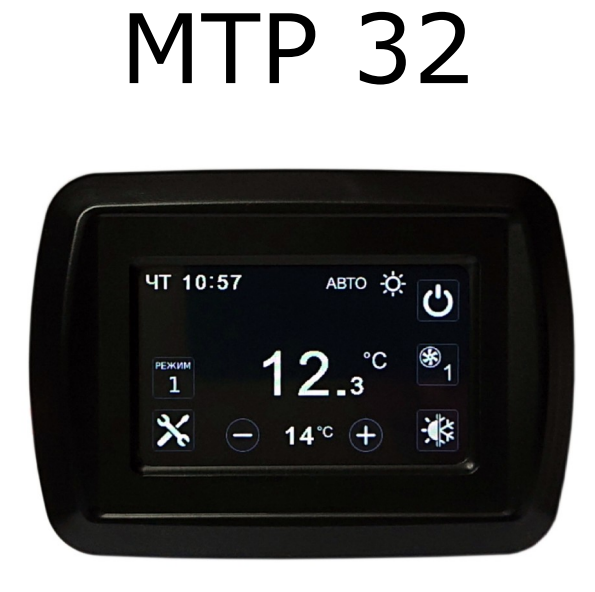

# Версия программы: **AIR 2101**

# **Техническое руководство**

# Оглавление

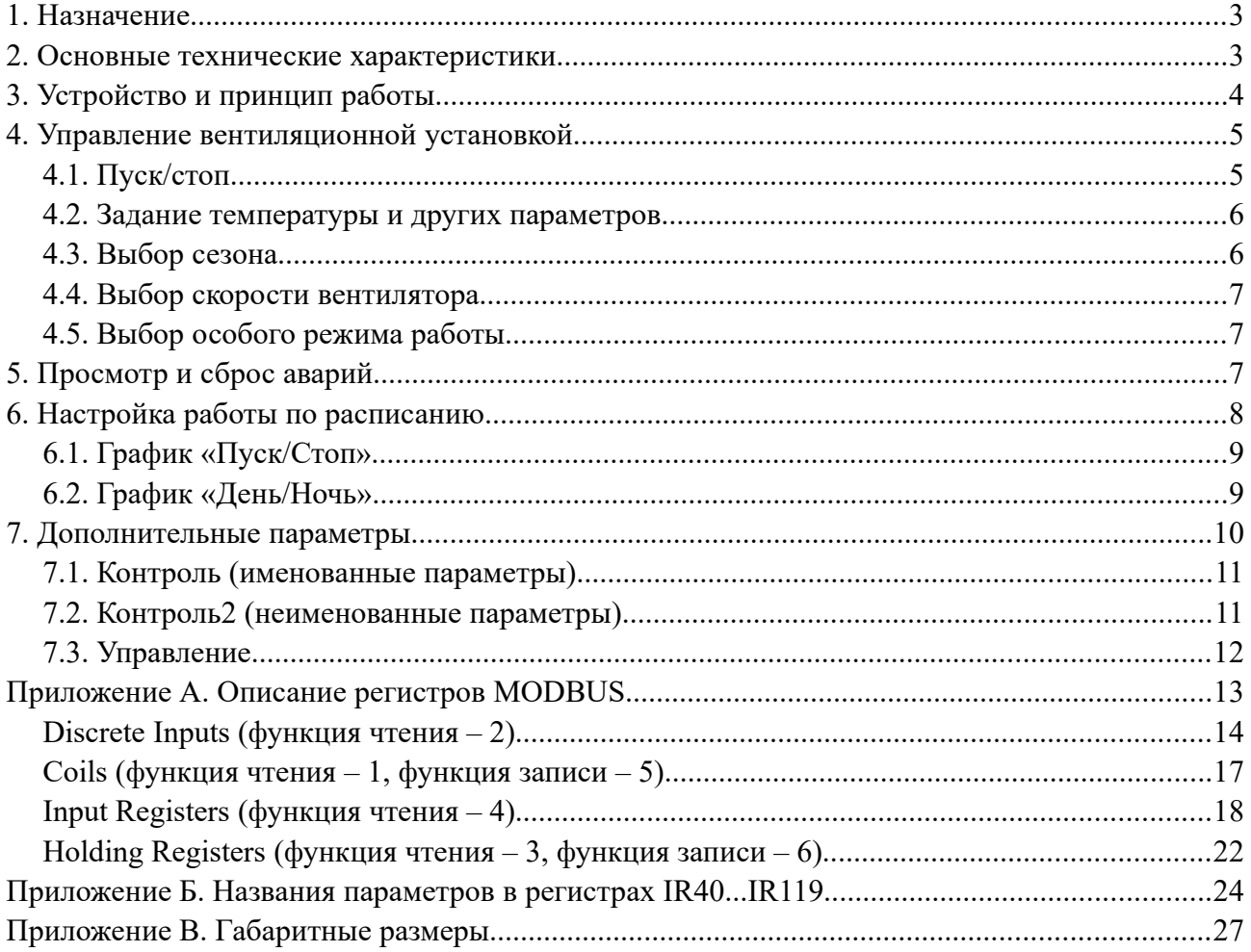

## <span id="page-2-0"></span>**1. Назначение**

Пульт MTP 32 (Modbus Touch Panel) с программой AIR предназначен для управления контроллером вентиляционной установки. Подключение к контроллеру осуществляется по шине RS-485, протокол – MODBUS RTU. Пульт MTP 32 выступает в роли ведущего устройства (MASTER). Пульт может быть подключен к любому контроллеру, который содержит MODBUS-регистры, описанные в [приложении](#page-12-0) А.

Функции, которые выполняет пульт MTP 32:

• отображение текущего и заданного значения выбранного параметра (температура,

влажность, расход воздуха, концентрация  $CO<sub>2</sub>$ );

- изменение заданного значения выбранного параметра;
- пуск/стоп установки;
- отображение и переключение сезона (охлаждение, нагрев, вентиляция, авто);
- отображение и переключение скорости вентилятора (до 4-х скоростей);
- отображение и переключение режима работы установки (до 5-и режимов);
- настройка расписания, запрограммированного в контроллере Atom 20.

## <span id="page-2-1"></span>**2. Основные технические характеристики**

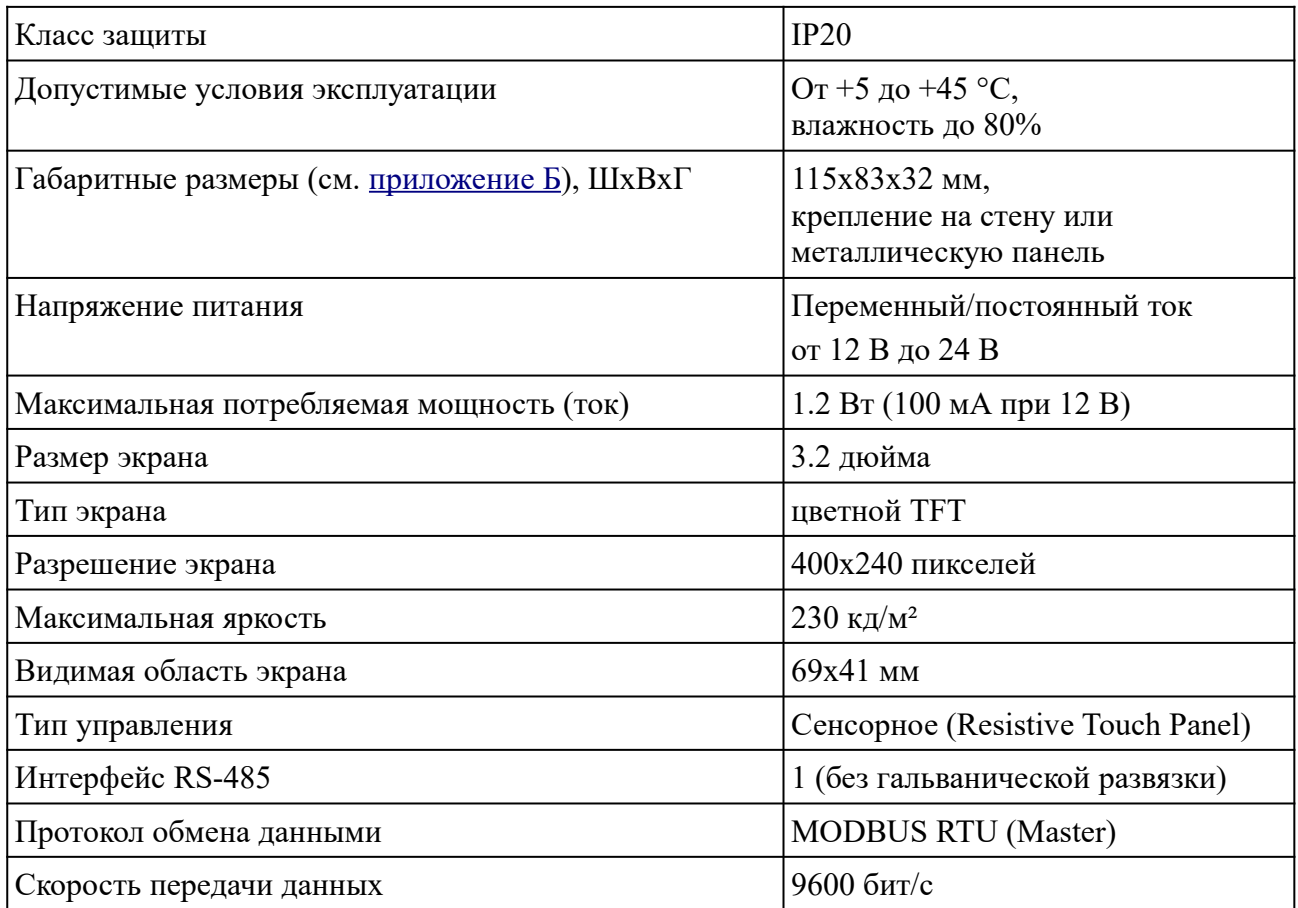

# <span id="page-3-0"></span>**3. Устройство и принцип работы**

Пульт MTP 32 – это простое устройство человеко-машинного интерфейса (HMI), поддерживающее протокол MODBUS. Пульт состоит из цветного сенсорного TFT дисплея размером 3.2", микропроцессора и интерфейса RS-485.

Логика работы пульта определяется записанной в него программой. В данном руководстве описана программа **AIR**, предназначенная для управления контроллером вентиляционной установки.

Пульт является ведущим устройством в сети MODBUS, т. е. он отправляет запросы подключенному к нему контроллеру и получает от него ответы. Для правильной работы пульта необходимо, чтобы подключенный к нему контроллер содержал все MODBUSрегистры, описанные в [приложении](#page-12-0) А. Данному условию соответствует, например, контроллер Atom 20, в который записана программа для управления вентиляционной установкой.

После включения питания пульт начинает опрашивать подключенный к нему контроллер. Если связь с контроллером установить не удается, на экран выводится сообщение «Контроллер не подключен».

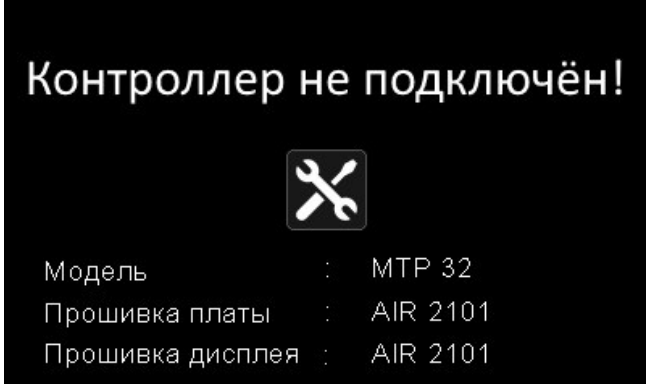

При наличии этого сообщения, необходимо проверить правильность подключения, питание контроллера, наличие в контроллере необходимой программы. Параметры порта RS-485 в контроллере и в пульте должны быть одинаковыми. Значения по умолчанию указаны в [приложении](#page-12-0) А. Для настройки параметров порта RS-485 пульта нужно нажать на кнопку

. Параметры порта контроллера настраиваются при его программировании или иным образом, в зависимости от модели контроллера.

Сообщение «Контроллер не подключен» также выводится в случае, если значение регистра Discrete Input 0 подключённого контроллера не равно 1, т. е. нет сигнала готовности контроллера к работе.

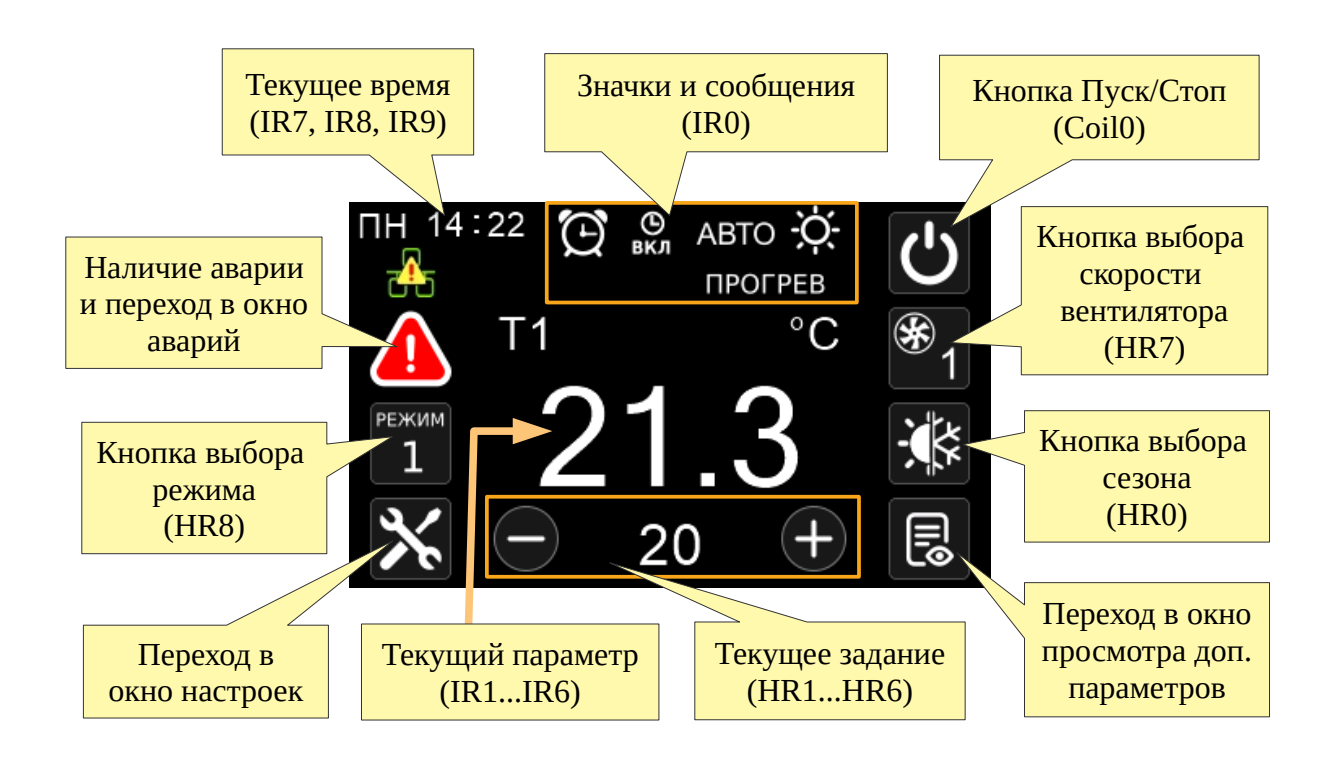

При правильном подключении на дисплее пульта отображается текущее состояние вентиляционной установки, получаемое через MODBUS-регистры.

В процессе работы пульт постоянно опрашивает подключенный контроллер и обновляет данные на экране.

В центре экрана отображается значение регулируемого параметра и под ним – задание.

Над текущим значением параметра отображается его название (T1, T2, rH, V1, V2, CO₂) и единицы измерения (°C, %, m³/h, ppm).

При нажатии на значение параметра или на его название происходит циклическое переключение на следующий параметр. Перечень доступных параметров определяется битовой маской в IR11.

При нарушении связи с контроллером, на экране появляется символ **[bid**]. Периодическое появление и исчезновение данного символа может говорить о том, что подключённый контроллер содержит не все MODBUS-регистры, указанные в [приложении](#page-12-0) А.

# <span id="page-4-1"></span>**4. Управление вентиляционной установкой**

#### <span id="page-4-0"></span>**4.1. Пуск/стоп**

В правом верхнем углу экрана расположена кнопка  $\Box$ , которая отображает текущий статус вентиляционной установки и позволяет включить/выключить установку. Если установка

включена (регистр Coil0 равен 1), кнопка подсвечена зеленым цветом  $\Box$ . При нажатии на

эту кнопку текущее значение регистра Coil0 инвертируется. Т.е. если установка включена, посылается команда на выключение и наоборот.

### <span id="page-5-1"></span>**4.2. Задание температуры и других параметров**

Заданная температура (регистр HR1) отображается внизу экрана под большим индикатором текущей измеренной температуры (регистр IR1). По сторонам от заданной температуры

находятся кнопки  $\bigcup_{\alpha}$  и  $\bigcup_{\beta}$ для изменения задания. Заданная температура меняется с шагом в 1 °C и может быть изменена в пределах диапазона, заданного в регистрах IR16 и IR17.

Аналогичным образом меняются заданные значения всех остальных параметров в регистрах HR2...HR6. Диапазоны изменения этих заданий – в регистрах HR18...HR24. Переключение параметра происходит при нажатии на его названии или значении. Перечень доступных параметров настраивается регистром IR11 (биты 4...9).

Шаг изменения задания:

- температура:  $1 \text{ }^{\circ}C$ ,
- влажность:  $1\%$ ,
- содержание  $CO<sub>2</sub>: 10$  ppm,
- расход воздуха:  $100 \text{ m}^3/\text{h}$ .

### <span id="page-5-0"></span>**4.3. Выбор сезона**

Предусмотрено 3 возможных режима работы вентиляционной установки в зависимости от сезона:

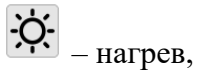

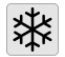

举 – охлаждение,

– вентиляция (межсезонье): и нагрев и охлаждение выключены.

Кроме этого, можно активизировать режим автоматического выбора сезона самим контроллером по его собственной программе (обычно – по температуре наружного воздуха).

Автоматический выбор сезона обозначается символом .

В регистре IR11 находится информация о том, какие сезоны доступны для выбора пользователем. Если все биты сезонов равны нулю, кнопка выбора сезона не отображается на экране.

Текущий выбранный сезон (регистр HR0) отображается соответствующим символом на кнопке. Нажатие на данную кнопку приводит к выбору следующего сезона. При достижении последнего доступного сезона, последующее нажатие приведёт к выбору первого сезона.

Предполагается, что программа контроллера будет отображать активный в данный момент сезон при помощи символа в верхней части экрана (биты 0, 1, 2 в регистре IR0).

Таким образом, HR0 – это выбранный (заданный) пользователем сезон, а IR0 – это фактический сезон, который активен в данный момент в программе контроллера. В общем случае, заданный и фактический сезоны могут не совпадать.

#### <span id="page-6-2"></span>**4.4. Выбор скорости вентилятора**

Если необходимо, чтобы с панели можно было управлять скоростью вентилятора, то в регистре IR12 должно быть указано доступное количество скоростей (максимальное количество: 4). Если в этом регистре содержится 0, то кнопка переключения скоростей

вентилятора $\frac{1}{2}$  не отображается.

Текущее значение скорости (регистр HR7) отображается на кнопке в виде цифры от 1 до 4. Обратите внимание, что скорости в регистре HR7 кодируются числами от 0 до 3, а на кнопке отображаются числа от 1 до 4.

При каждом нажатии на кнопку, текущее значение скорости переключается на следующее вплоть до максимально возможного и далее – с начала по циклу.

Если в регистре HR7 находится число 255, то кнопка выбора скорости вентилятора скрывается с экрана .

#### <span id="page-6-1"></span>**4.5. Выбор особого режима работы**

Если в программе контроллера предусмотрены какие-то особые режимы работы, то количество этих режимов должно быть указано в регистре IR13. Если в этом регистре

содержится 0, то кнопка переключения режимов  $\boxed{1}$  не отображается. Максимально возможное количество режимов: 5.

Текущий выбранный режим (регистр HR8) отображается на кнопке в виде цифры от 1 до 5. Обратите внимание, что режимы в регистре HR8 кодируются числами от 0 до 4, а на кнопке отображаются от 1 до 5.

При каждом нажатии на кнопку текущий режим переключается на следующий, вплоть до максимально возможного, и далее – с начала по циклу.

Если в регистре HR8 находится число 255, то кнопка выбора режима скрывается с экрана.

### <span id="page-6-0"></span>**5. Просмотр и сброс аварий**

В пульте предусмотрена индикация аварий, наличие которых передается через регистры Digital Inputs 10…86 (см. [приложение](#page-12-0)  $\overline{A}$ ). Наличие единицы в регистре свидетельствует о наличии соответствующей аварии. Возможно одновременное наличие нескольких аварий. Если хотя-бы один из этих регистров имеет значение 1, то на экране пульта отображается

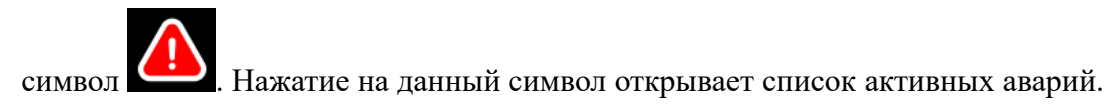

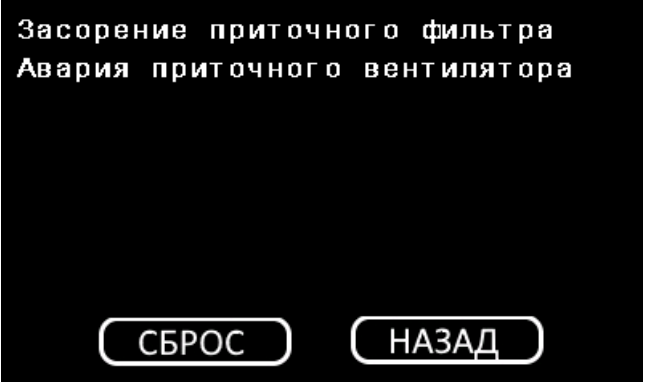

В данном окне отображается до 8-и активных аварий. При наличии более восьми аварий, на экране будут видны только первые 8 из них.

Нажатие на кнопку «Сброс» вызывает запись 1 в регистр Coil1 контроллера. Таким образом контроллер получает команду сбросить все аварии. После сброса, аварии должны исчезнуть из списка. Если авария осталась в списке, значит она все еще активна и не может быть сброшена.

# <span id="page-7-0"></span>**6. Настройка работы по расписанию**

Программа контроллера Atom 20 позволяет реализовать управление работой вентиляционной установки по недельному графику (по расписанию). Доступно два вида графиков - «День/Ночь» и «Пуск/Стоп». Наличие этих графиков определяется битами 0 и 1 в регистре IR24. Графики могут быть разрешены/запрещены пользователем в процессе работы при помощи регистров Coil2 и Coil3.

Для настройки графиков (если они запрограммированы в контроллере), нажмите на кнопку

 $\boldsymbol{\mathsf{X}}$ на главном экране и выбери соответствующий график.

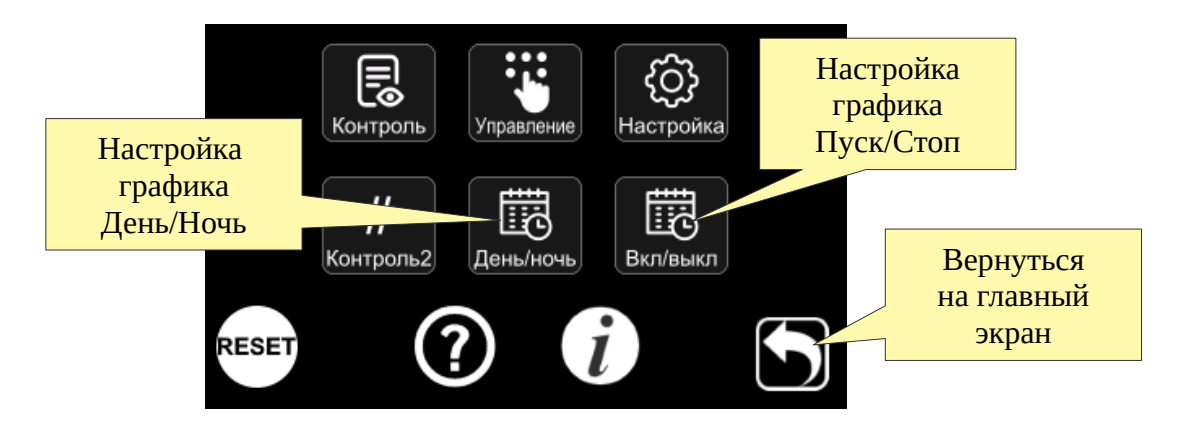

MODBUS-регистры, используемые для настройки расписания, в данном руководстве не описаны, т. к. реализация расписания специфична для контроллеров, программируемых в среде ViCS.

#### <span id="page-8-1"></span>**6.1. График «Пуск/Стоп»**

График «Пуск/Стоп» предназначен для автоматического включения/выключения вентиляционной установки в заданное время. Для каждого дня недели можно задать два момента времени для включения/выключения установки. Для того, чтобы расписание работало, необходимо, чтобы переключатель, разрешающий его работу, был в положении **<sup>ON</sup>** . Этот переключатель связан с регистром Coil3.

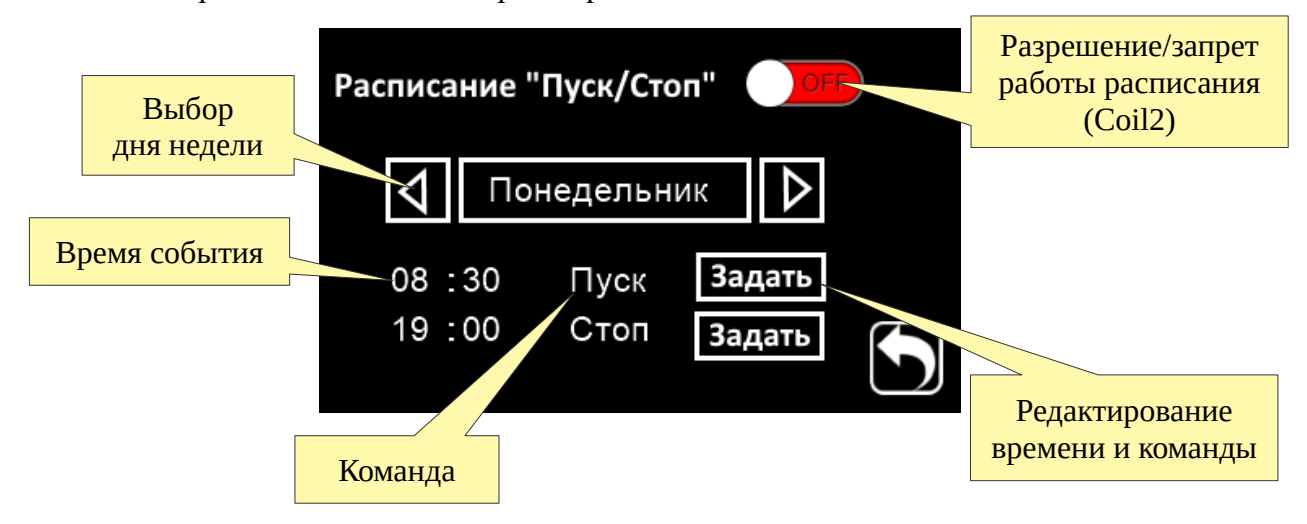

Выбор необходимого дня недели производится нажатием на кнопки «влево» и «вправо». Редактирование времени и выбор команды для каждого из двух моментов для выбранного дня производится при нажатии на кнопку Задать.

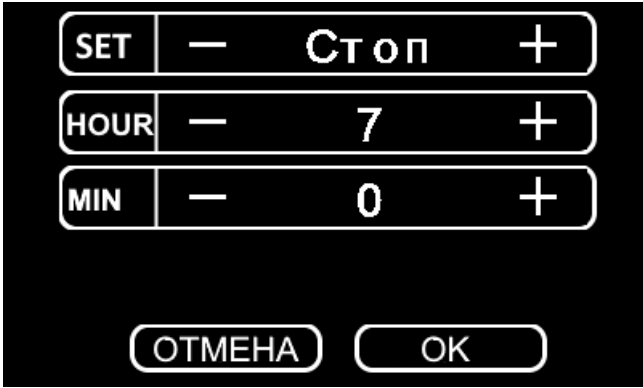

#### <span id="page-8-0"></span>**6.2. График «День/Ночь»**

График «День/Ночь» предназначен для автоматического изменения заданной температуры два раза в течении суток. Настройка этого графика производится аналогично графику «Пуск/Стоп»: для каждого дня недели задается два момента времени и значения заданной температуры, которые должны быть установлены в эти моменты. Таким образом организуется переключение на дневную и ночную температуру.

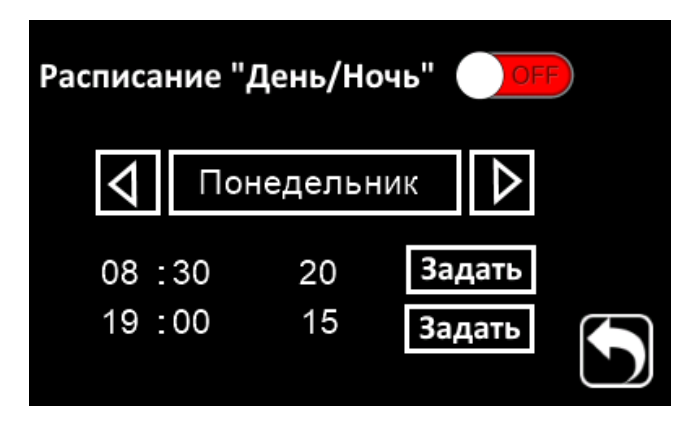

Настройки времени осуществляются аналогично графику «Пуск/Стоп» (см. выше).

## <span id="page-9-0"></span>**7. Дополнительные параметры**

Программа контроллера может содержать дополнительные параметры, которые могут быть просмотрены и отредактированы при помощи пульта. Параметры для просмотра располагаются в регистрах с IR40 по IR199 (первые 160 параметров имеют фиксированные названия – см. Приложение Б). Параметры для редактирования располагаются в регистрах с HR10 по HR159. Количество дополнительных параметров указано в старшем и младшем байтах регистра IR10.

Для просмотра именованных дополнительных параметров (регистры IR40...IR199), нажмите

на кнопку  $\boxed{\Xi}$  на главном экране или в окне настройки. Неименованные параметры (IR200...IR219) и редактируемые параметры (регистры HR10...HR159) открываются кнопками «Контроль2» и «Управление» в окне настройки.

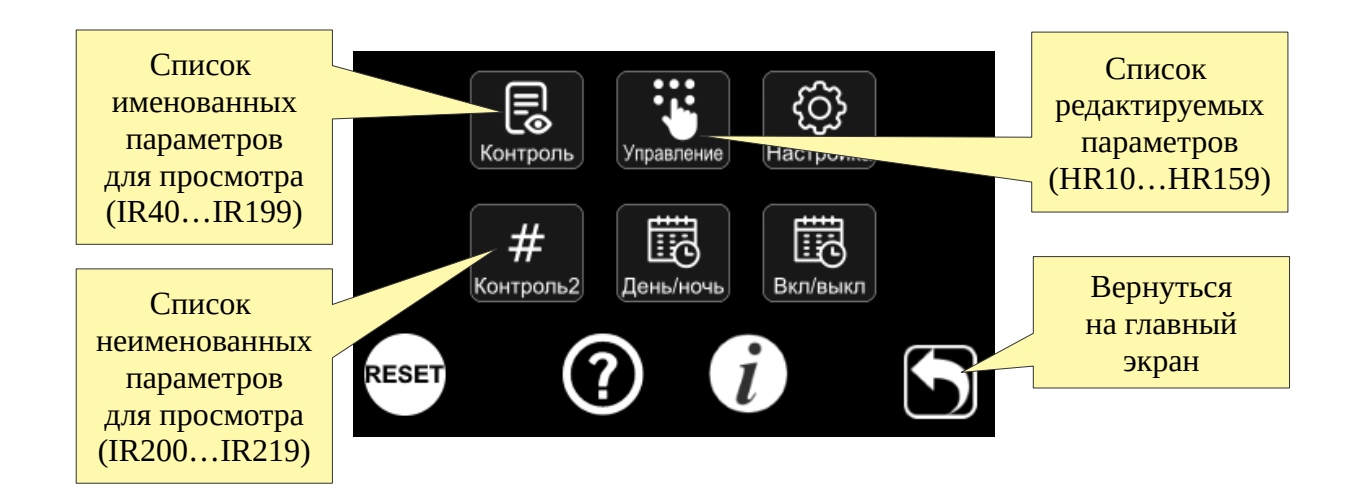

### <span id="page-10-1"></span>**7.1. Контроль (именованные параметры)**

Регистры IR40...IR199 могут быть отображены на дисплее в виде таблицы дополнительных параметров. Каждый из этих регистров имеет предопределенное название (см. [приложение](#page-23-0) Б). Видимость каждого регистра задается соответствующим битом в регистрах IR25...IR34.

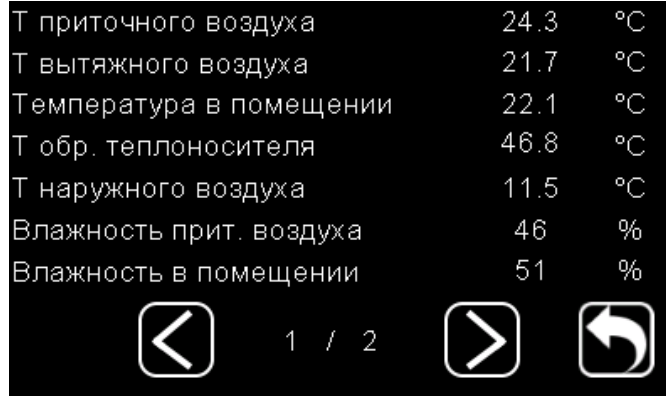

### <span id="page-10-0"></span>**7.2. Контроль2 (неименованные параметры)**

Для отображения дополнительных параметров, не предусмотренных в приложении Б, используются регистры IR200...IR219. Значения этих регистров отображаются в окне «Контроль2» под соответствующим номером. Par.1 соответствует IR200, Par.2 – IR201 и т.д. Значения этих регистров отображаются «как есть» – без масштабирования и без единиц измерения. Количество отображаемых параметров задано в младшем байте регистра IR10. Если это количество равно 0, кнопка «Контроль2» скрыта.

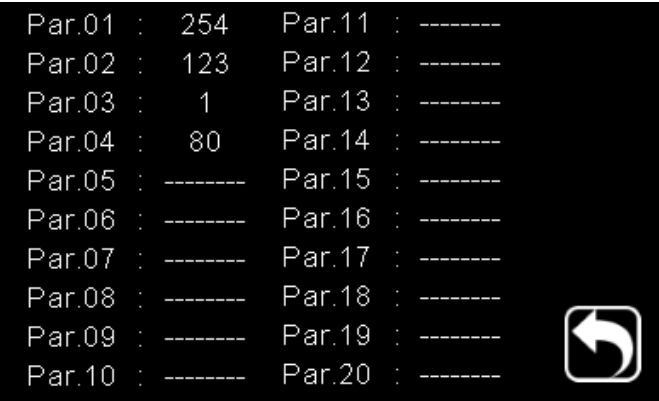

## <span id="page-11-0"></span>**7.3. Управление**

В данном окне расположены все дополнительные параметры программы контроллера, доступные для редактирования (регистры HR10...HR159). Как правило, в окне «Управление» располагаются параметры настройки, такие как аварийные пороги, время прогрева, параметры регуляторов и т. п. Назначение каждого параметра определяется программой контроллера и должно быть описано в руководстве к данной программе. Значения регистров отображаются и редактируются «как есть» без масштабирования и единиц измерения. Количество редактируемых параметров определяется старшим байтом регистра IR10, пределы редактирования – регистрами IR14 и IR15.

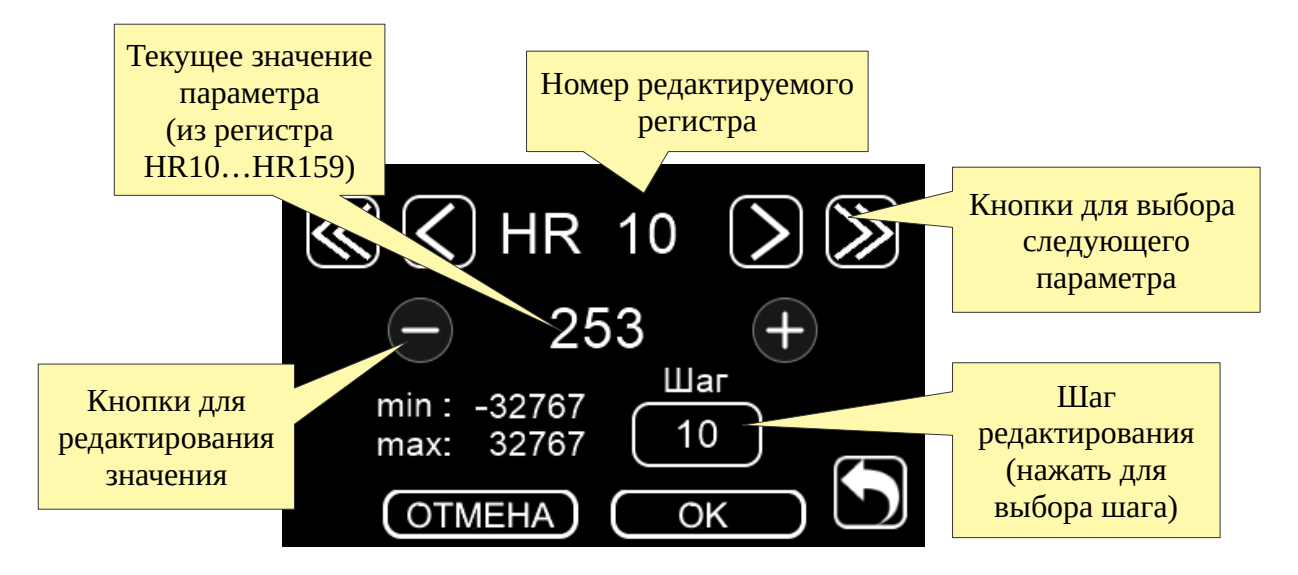

Выбрав нужный параметр (регистр контролера) кнопками **<** и **>**, введите новое значение при помощи кнопок «+» и «–». Для изменения шага редактирования нажмите на поле выбора шага. Для сохранения введенного значения, нажмите кнопку «ОК».

# <span id="page-12-0"></span>**Приложение А. Описание регистров MODBUS**

Пульт MTP 32 выступает в роли Master-устройства. Контроллер, подключаемый к пульту, должен иметь следующие параметры интерфейса RS-485:

- $a$ дрес: 1,
- скорость: 9600,
- контроль четности: NONE,
- стоповые биты: 2.

При необходимости, вышеуказанные параметры можно изменить в окне «Параметры связи».

Пульт посылает запросы по протоколу MODBUS в соответствии с документом «MODBUS Application Protocol Specification v1.1b3», опубликованном на сайте [www.modbus.org.](http://www.modbus.org/)

Для корректной работы пульта, подключаемый контроллер должен содержать все MODBUSрегистры, описанные в таблицах ниже.

## <span id="page-13-0"></span>**Discrete Inputs (функция чтения – 2)**

Регистр Input0 предназначен для информирования пульта о готовности контроллера к работе. Если значение регистра равно 0, на экране пульта появится сообщение «Контроллер не подключен». После того, как в данном регистре появляется значение 1, пульт считывает и применяет значения конфигурационных регистров IR5…IR13 (см. ниже).

Регистры Input10…Input86 соответствуют определенной аварии. Наличие единицы в одном из этих регистров будет свидетельствовать о наличии аварии и автоматически отобразится

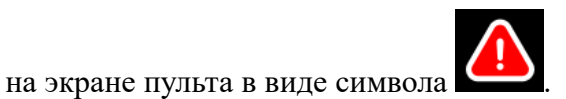

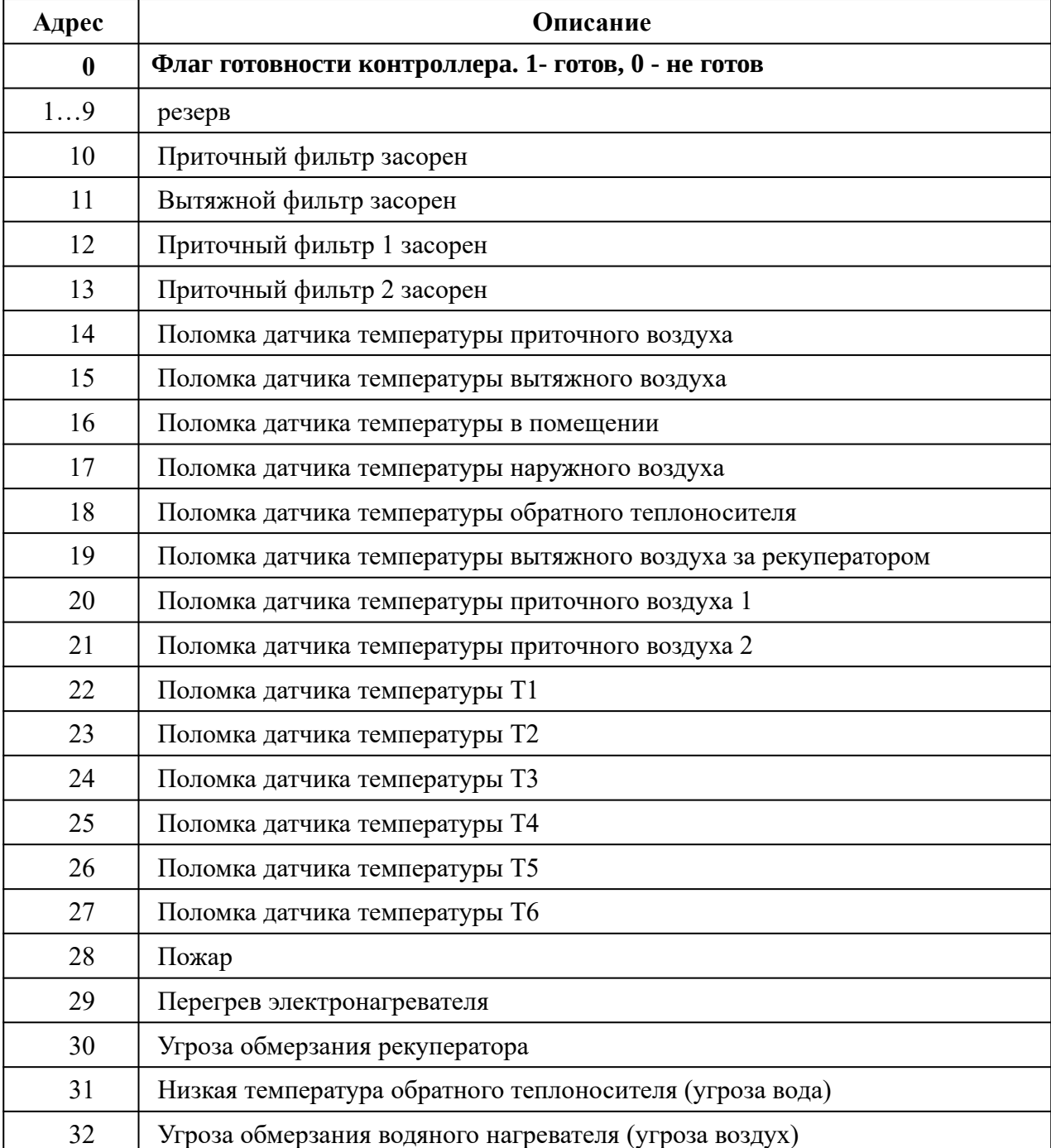

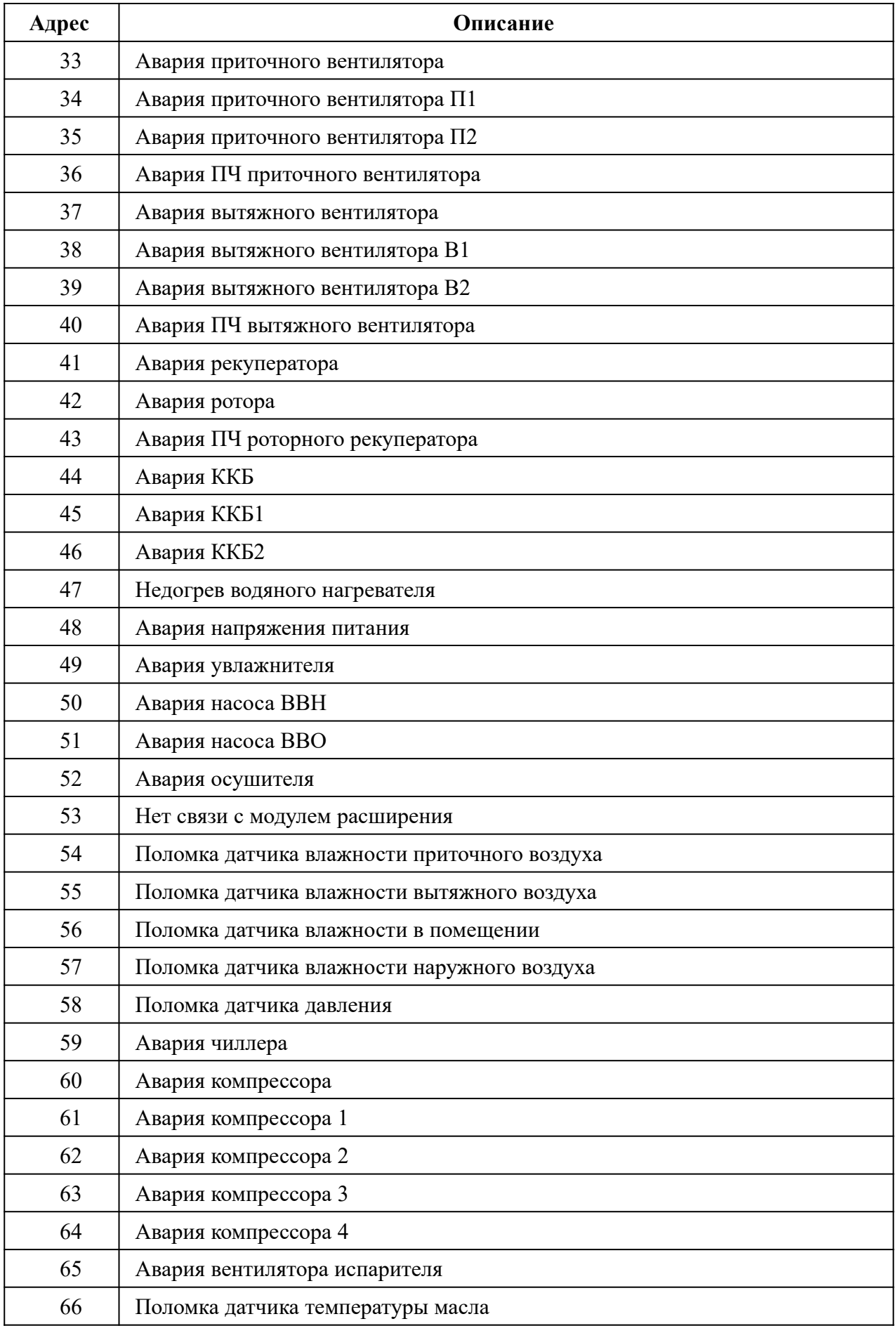

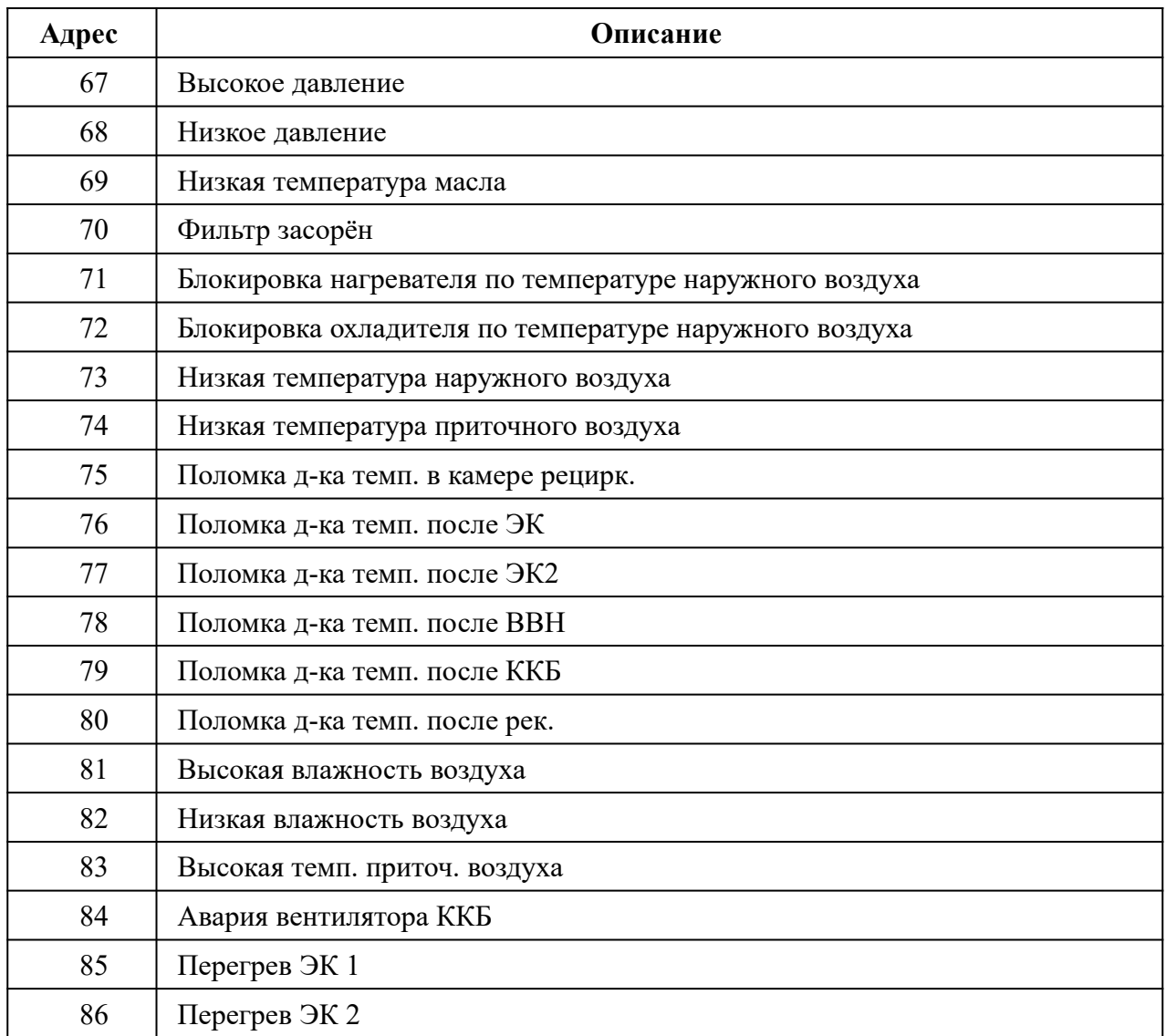

# <span id="page-16-0"></span>**Coils (функция чтения – 1, функция записи – 5)**

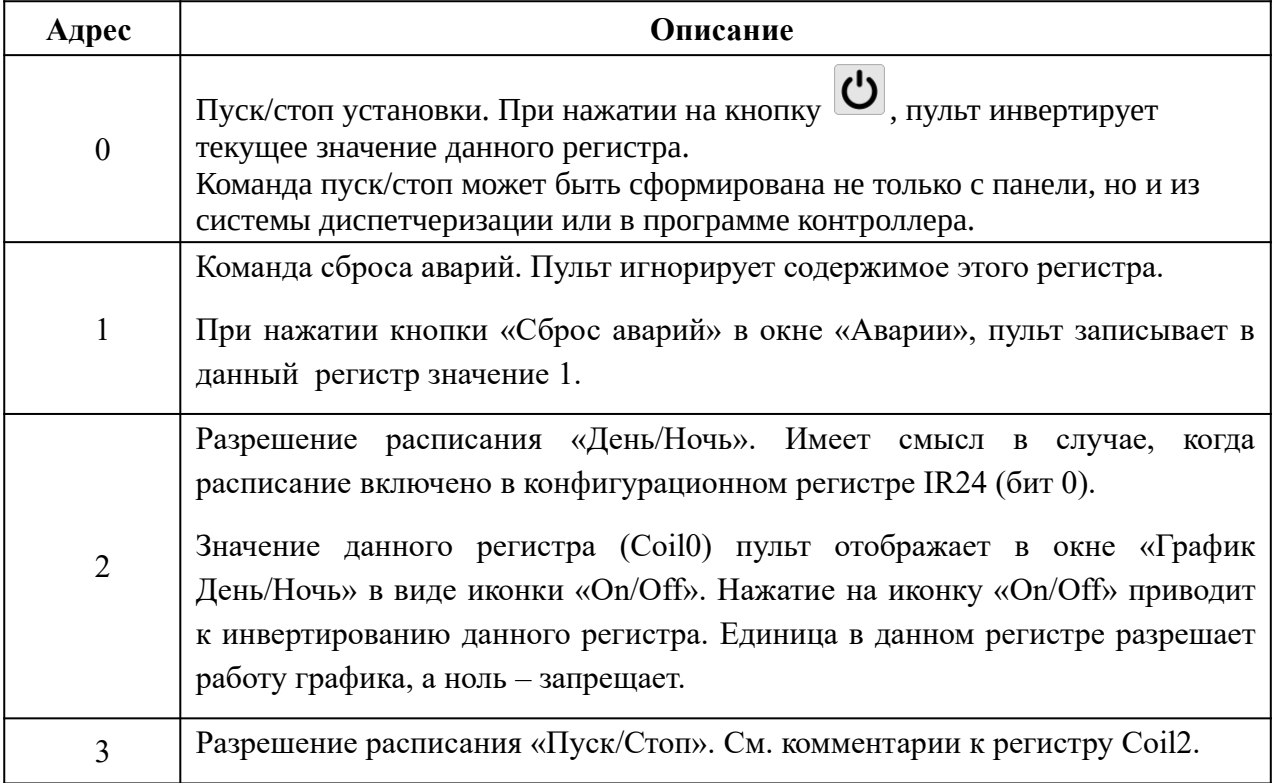

## <span id="page-17-0"></span>**Input Registers (функция чтения – 4)**

Регистры IR10..IR34 (помечены звездочкой) содержат информацию о конфигурации программы в контроллере. Считывание данных регистров пультом происходит после того, как в регистре Discrete Input 0 появится единица. Считывание происходит один раз, после чего любые дальнейшие изменения конфигурационных регистров будут восприняты пультом либо при перезапуске, либо когда значение регистра Discrete Input 0 будет установлено контроллером в 0 а затем снова в 1.

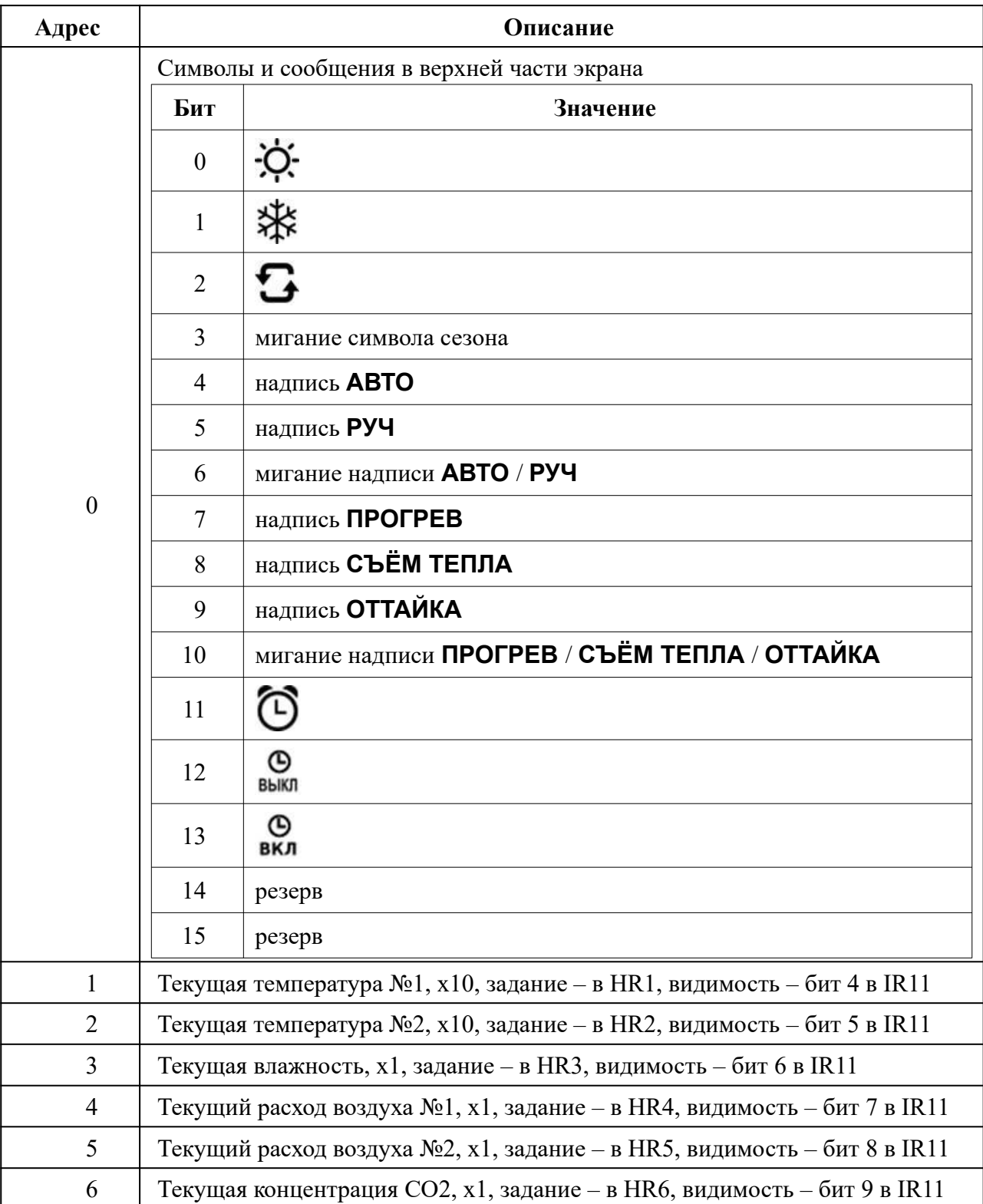

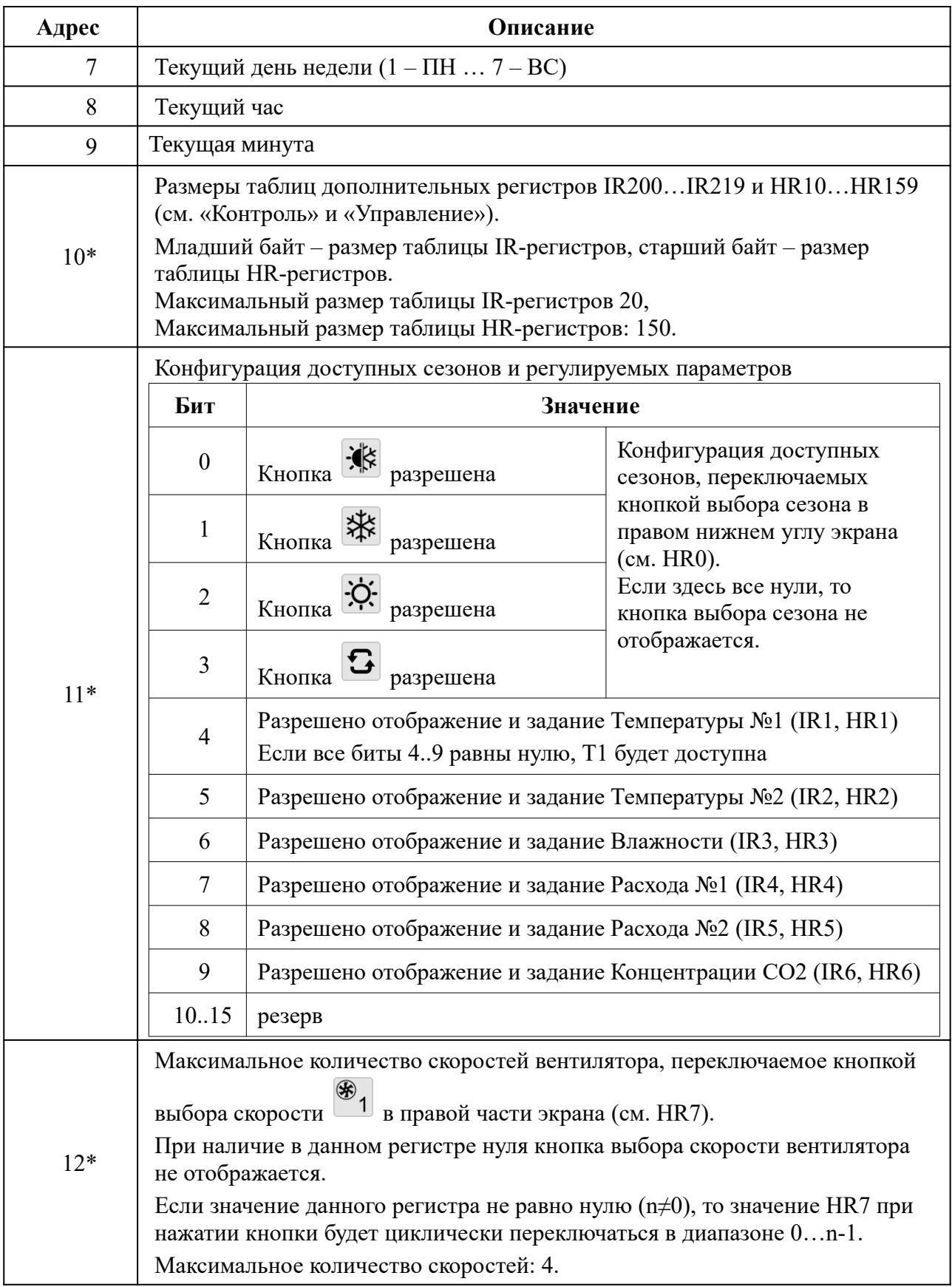

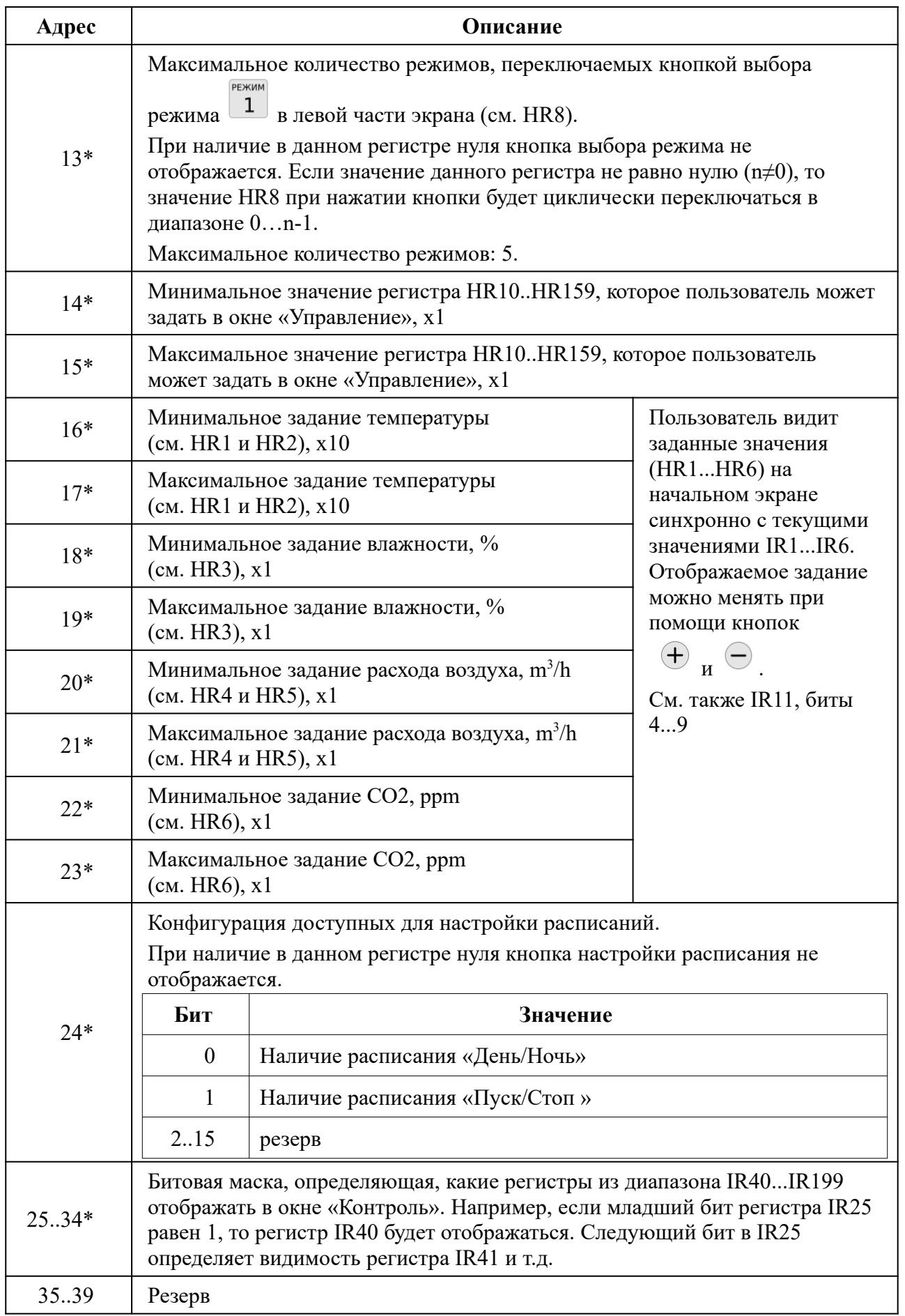

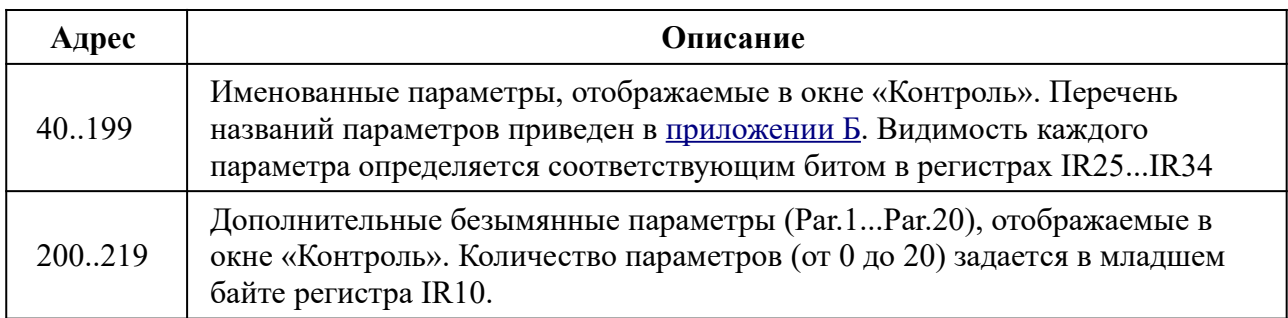

\* Конфигурационные регистры считываются один раз при инициализации (см. выше)

# <span id="page-21-0"></span>**Holding Registers (функция чтения – 3, функция записи – 6)**

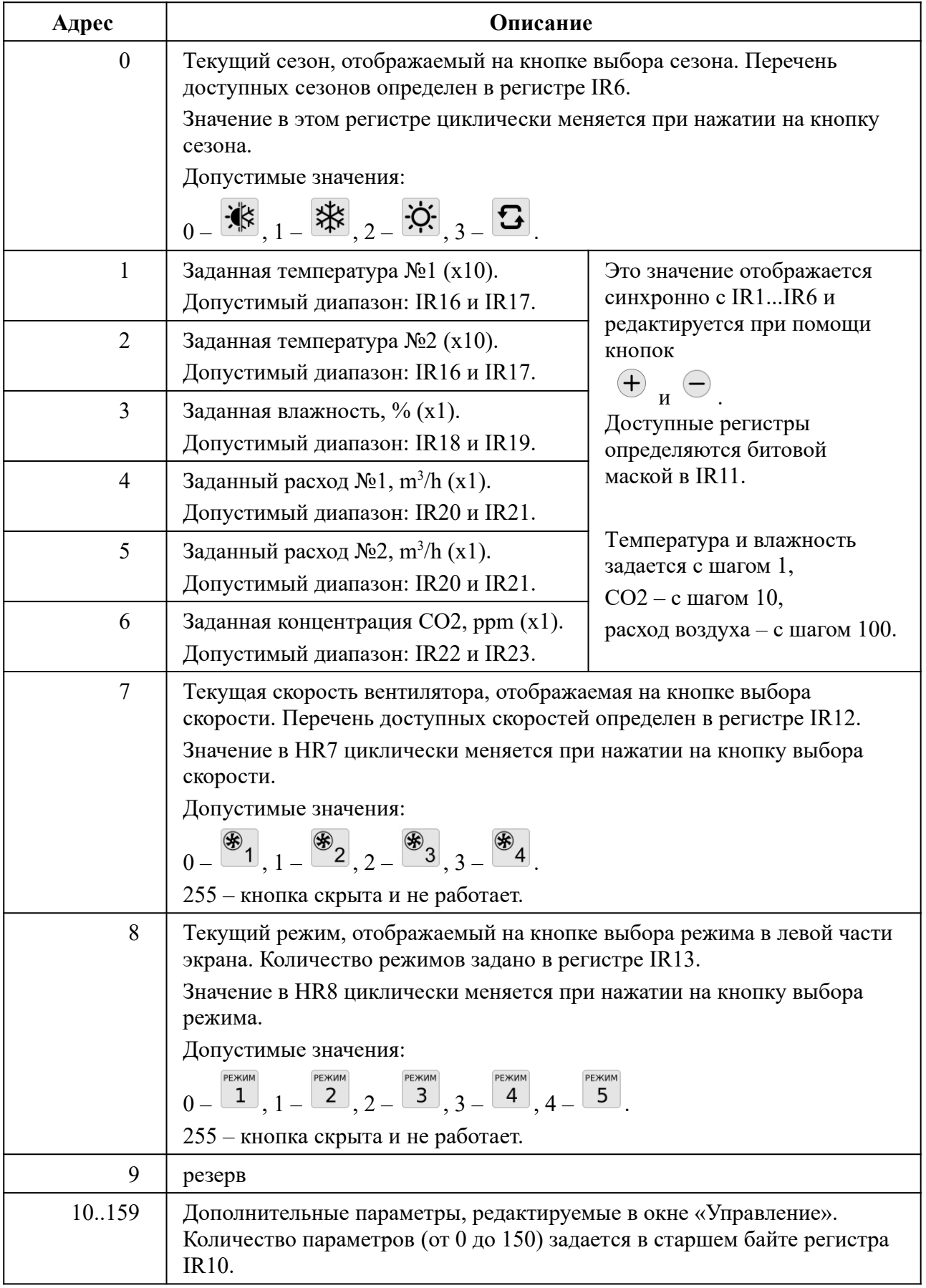

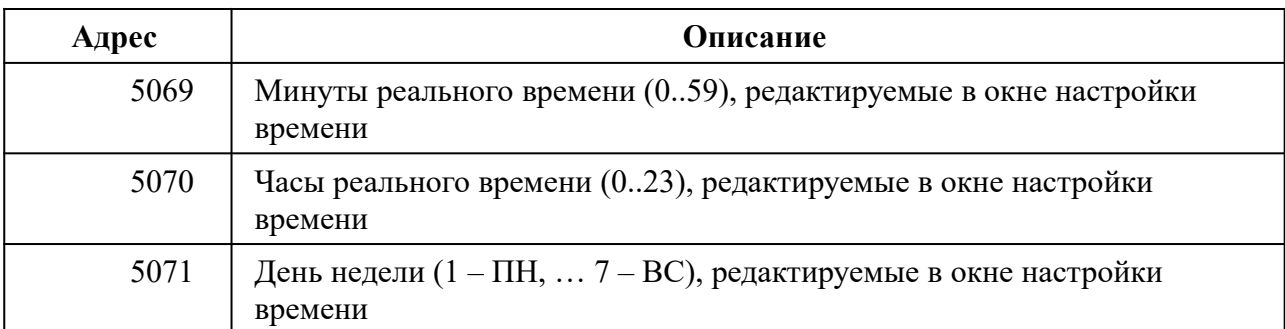

# <span id="page-23-0"></span>**Приложение Б. Названия параметров в регистрах IR40...IR119**

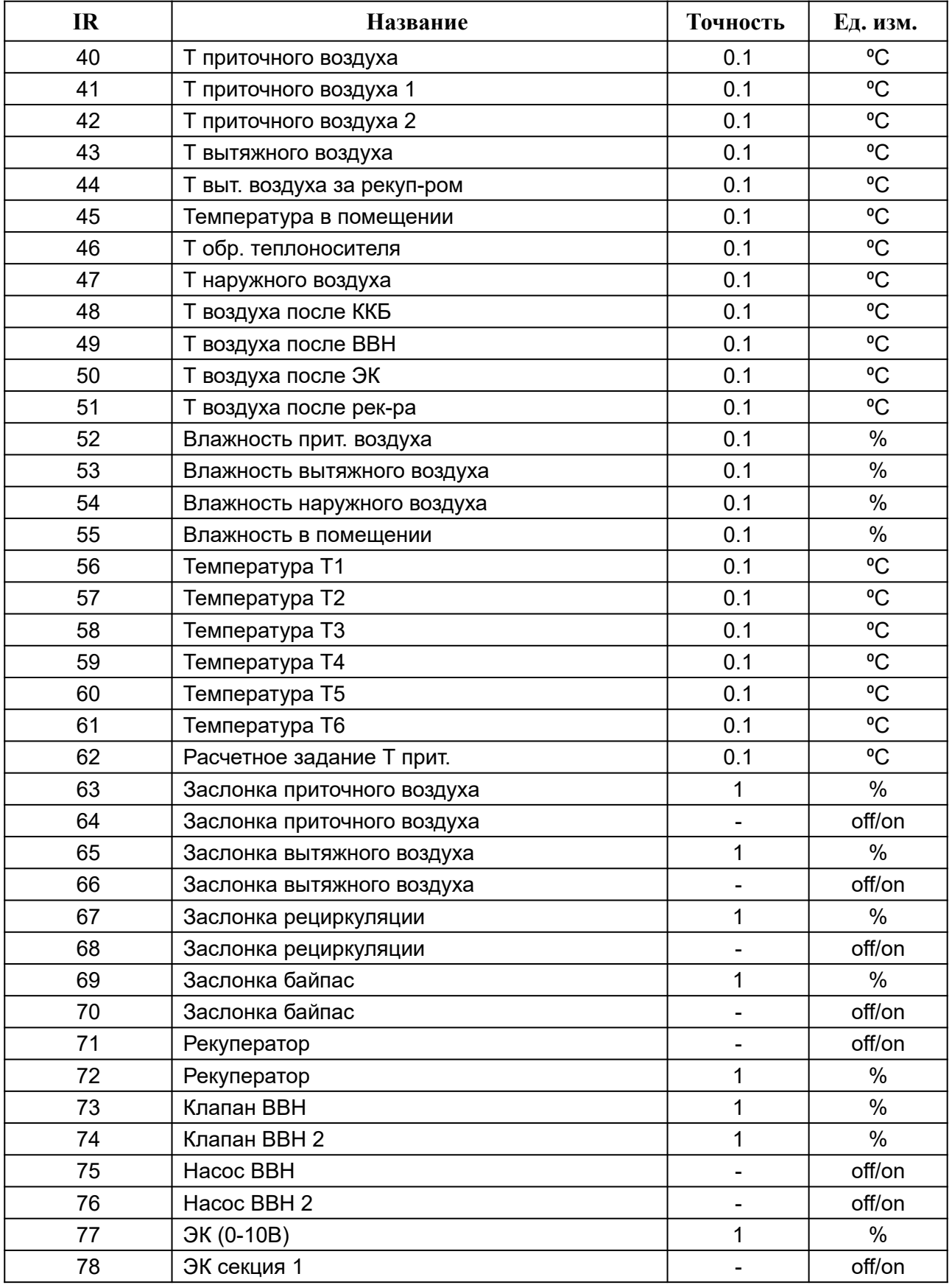

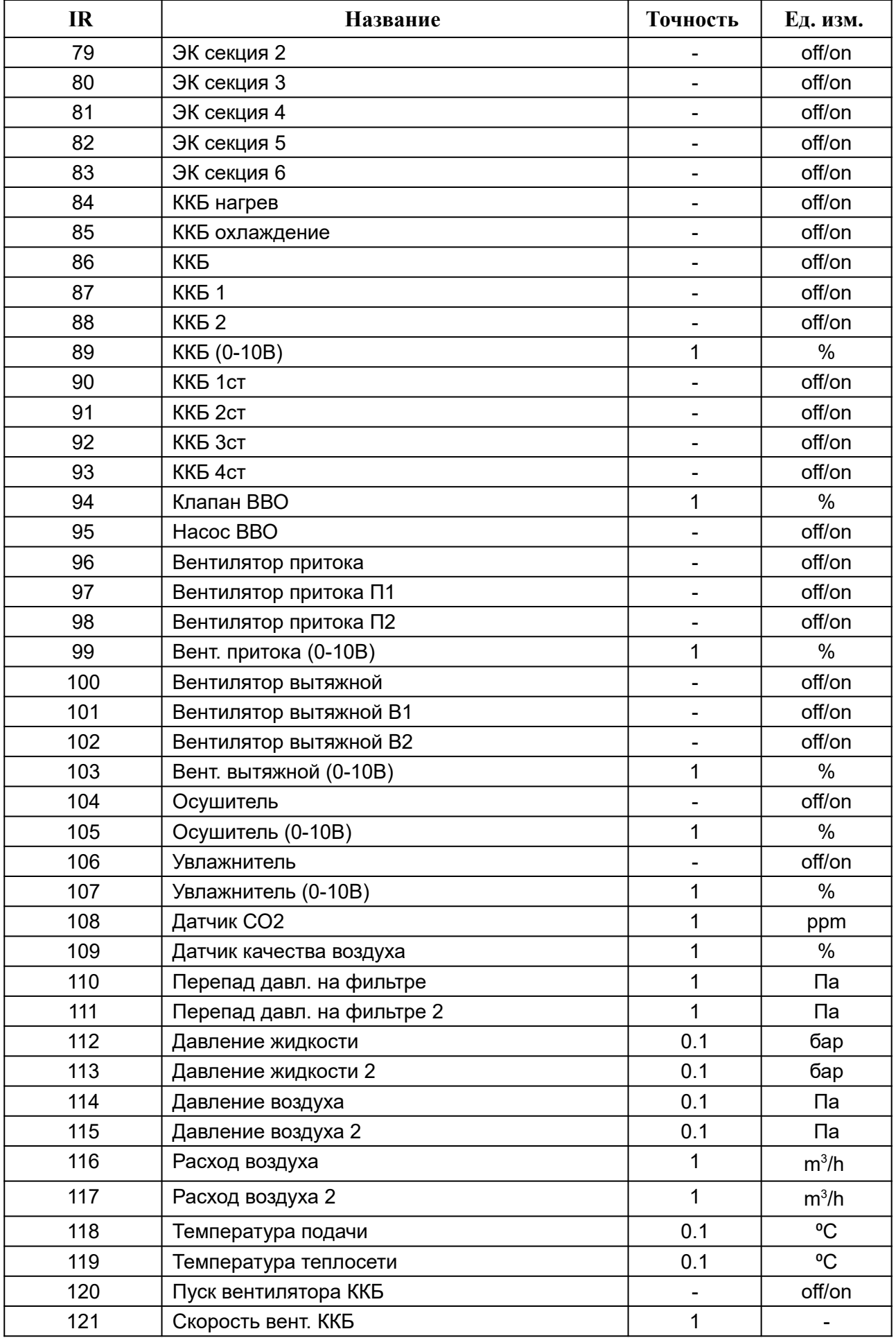

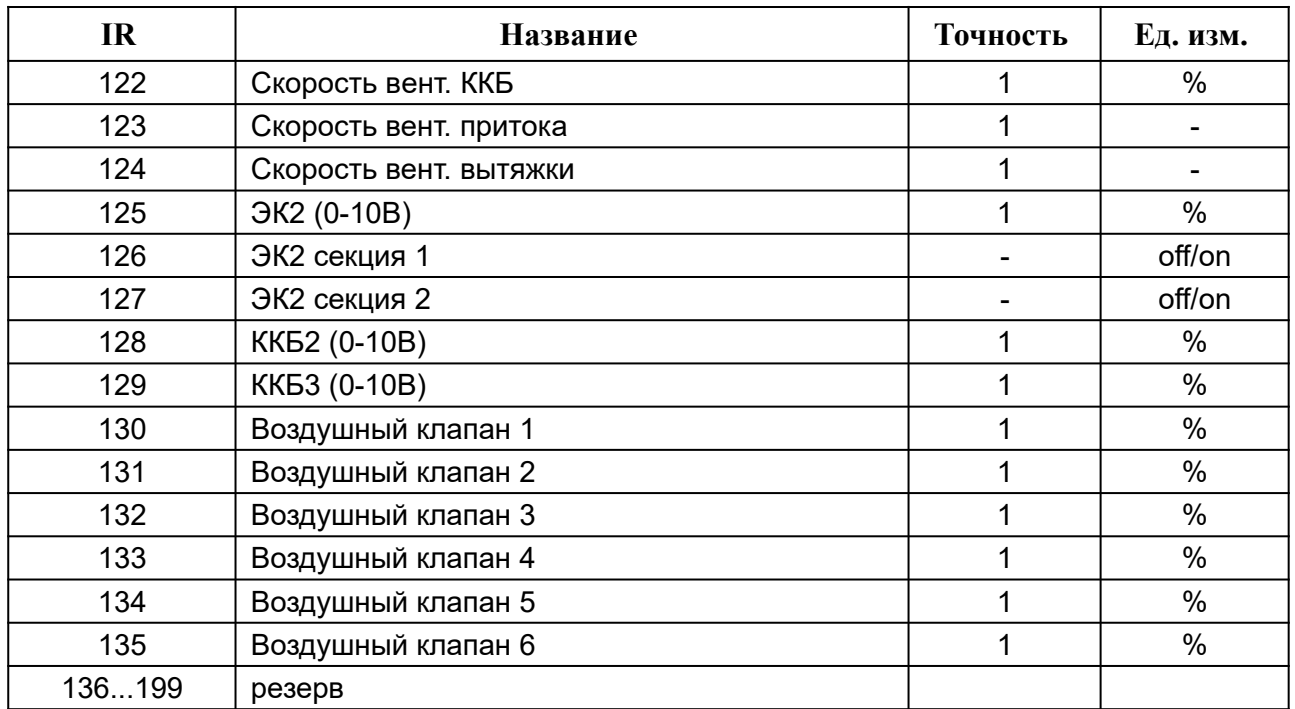

# <span id="page-26-0"></span>**Приложение В. Габаритные размеры**

Устройство предназначено для монтажа на стену. Рекомендуем использовать стандартный подрозетник.

Габаритные размеры указаны в миллиметрах.

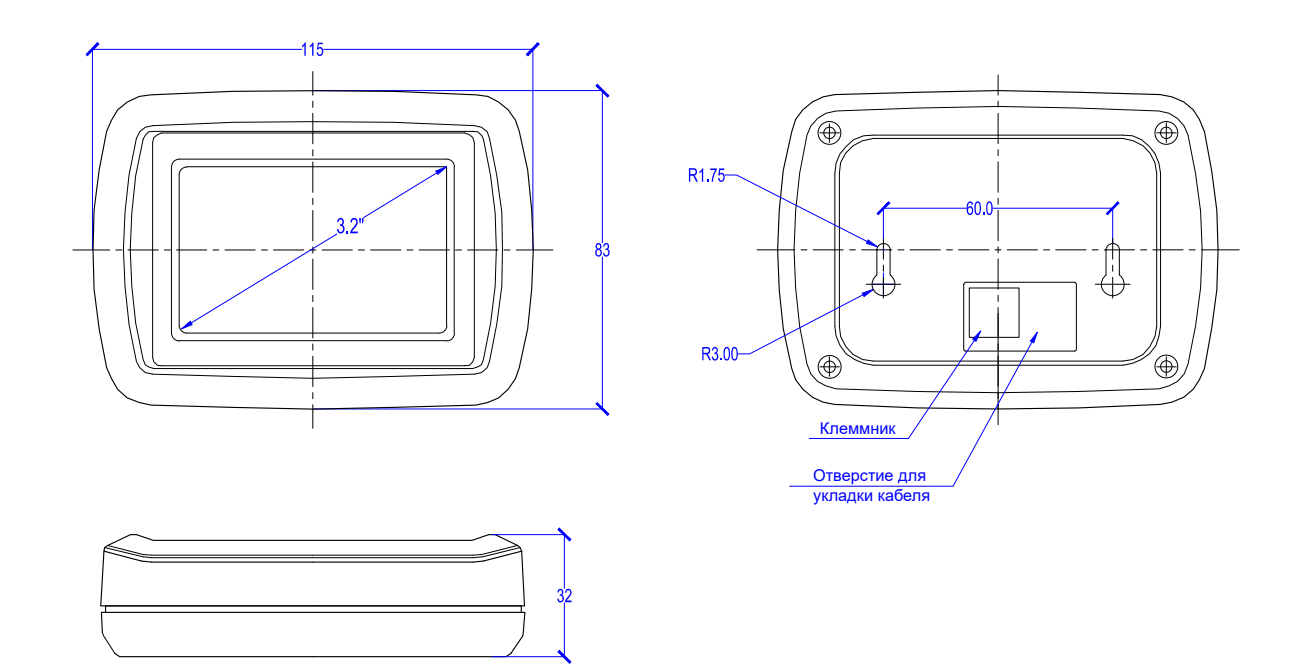

Пульт можно установить на металлическую панель, например, на дверь щита автоматики. Для этого нужно снять заднюю крышку панели, открутив 4 самореза. В металлической двери нужно проделать отверстие ⌀60 мм и 4 отверстия ⌀3 мм (см. рисунок ниже). Передняя часть корпуса пульта прикручивается комплектными саморезами прямо к металлической двери щита, все выступающие детали на плате пульта помещаются в отверстие ∅60 мм.

На рисунке ниже приведен шаблон в масштабе 1:1 для разметки отверстий.

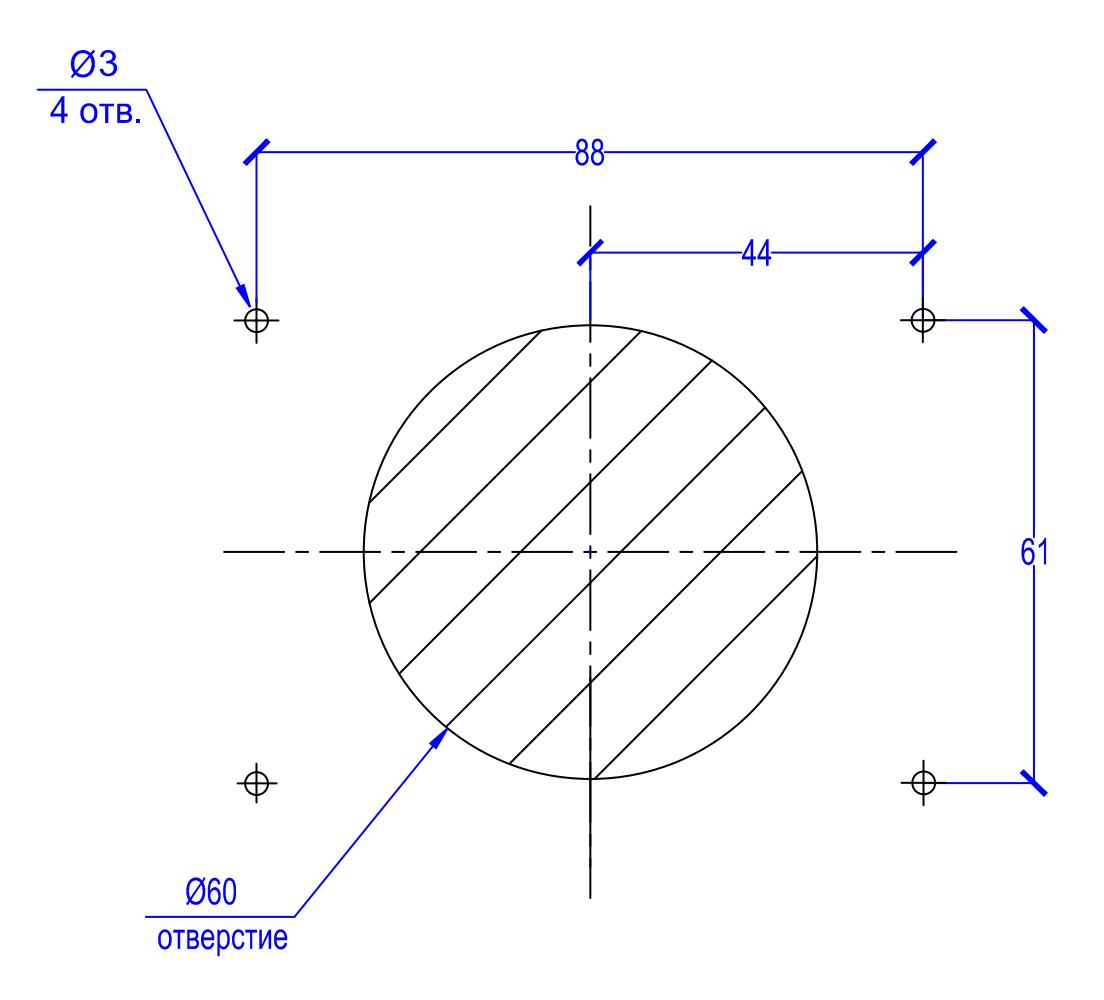